# (ver.1 2023/5/31)

自治体ユーザーマニュアル - 基本情報・詳細情報登録-

## TURNSプラットホームとは

地域が抱える社会課題解決のために、課題やニーズを踏まえた上で官民双方が連携し、具体的な 取組みを支援していくための実践型サービスです。

## 企業における現状の課題・ニーズ

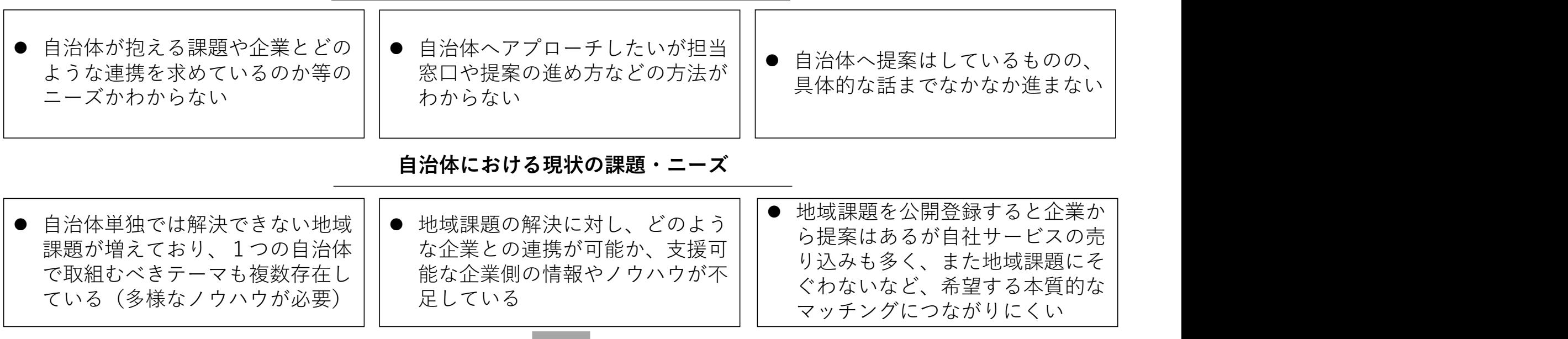

プラットホームに登録された情報に基づき、コーディネーター仲介のもと 地域が求める課題やニーズに合った質の高い企業・自治体とのマッチング支援を行います

TURNSプラットホーム 自治体情報登録の流れ<br><ンバーシップサイトにログイン頂くと、マイページにアクセスできます。マイページ画面から、基本情報・<br><sub>\*細情報の登録ができます。</sub><br><sub>登録頂いた情報は、サイト内で一般公開はされません。コーディネータを介したマッチング支援を行う場合に</sub> メンバーシップサイトにログイン頂くと、マイページにアクセスできます。マイページ画面から、基本情報・ 詳細情報の登録ができます。 登録頂いた情報は、サイト内で一般公開はされません。コーディネータを介したマッチング支援を行う場合に

のみ個別に情報を開示をさせて頂きます。

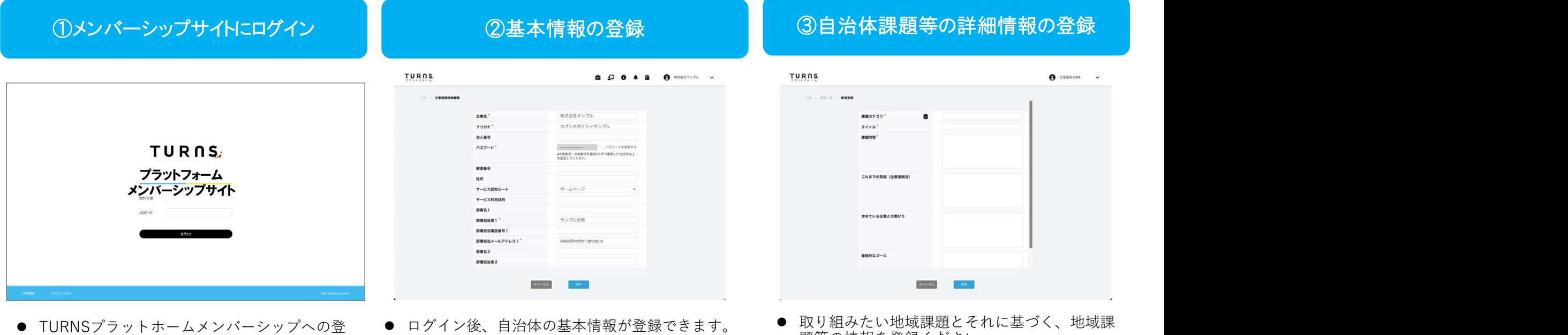

- TURNSノフットホームメンバーンッノへの登 録申込み後、担当者宛てにID・パスワードの メールが通知されます。
- 通知されたID・パスワードでメンバーシップサ す。 イトへのログインができます。
- 
- 登録情報をもとにお問い合わせや、コーディ ネーターからのヒアリングをさせていただきま す。
- 題等の情報を登録ください。
	- 課題内容の詳細や今後の意向なども含めコー ディネーターからのヒアリングをさせていただ きます。企業とのマッチング支援を希望される 場合、相性の良い企業とのコーディネートを支<br>援します。 援します。

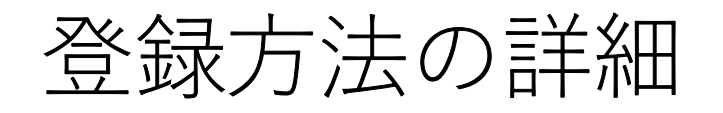

TURNSプラットフォーム ログイン画面 **ISプラットフォーム ログイン画面<br>① ID/PASSを使ってログインします。TURNSプラットフォーム「<u>https://turns-pf.jp/</u>」<br>のメンバーシップ入口から専用サイトにアクセスして、マイページにログインしてくださ<br>い。ログイン後、最初に基本情報の登録をお願いします。** のメンバーシップ入口から専用サイトにアクセスして、マイページにログインしてくださ い。ログイン後、最初に基本情報の登録をお願いします。

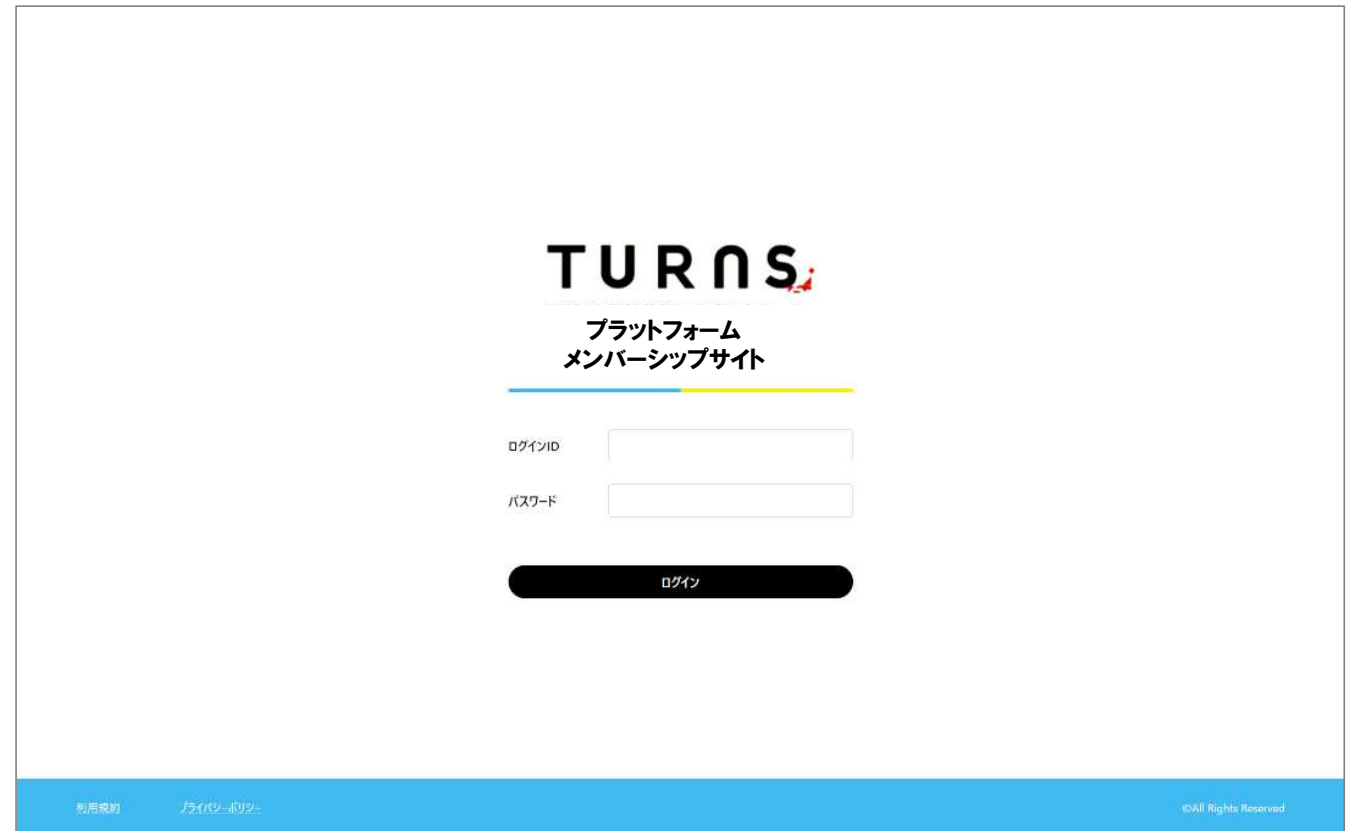

② ログインした後、メニューバーの右上にあるプルダウンボタンから「自治体情報設定」を 選択しクリックすると、基本情報を登録するための画面が開きます。 TURNSプラットフォーム 新規基本情報登録(自治体編)<br>- C2 ログインした後、メニューバーの右上にあるプルダウンオ<br>- 選択しクリックすると、基本情報を登録するための画面カ

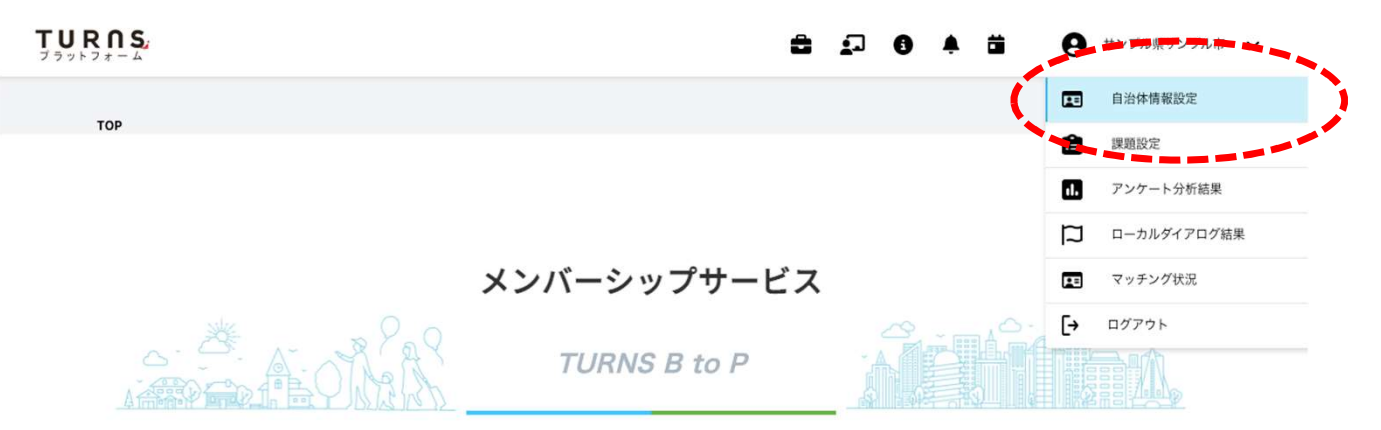

地域が抱える社会課題解決のために、課題やニーズを踏まえた上で、官民双方が連携し、具体的な取組みを支援していくための実践型サービス

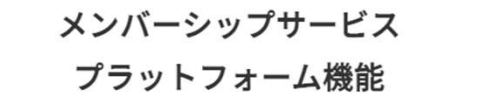

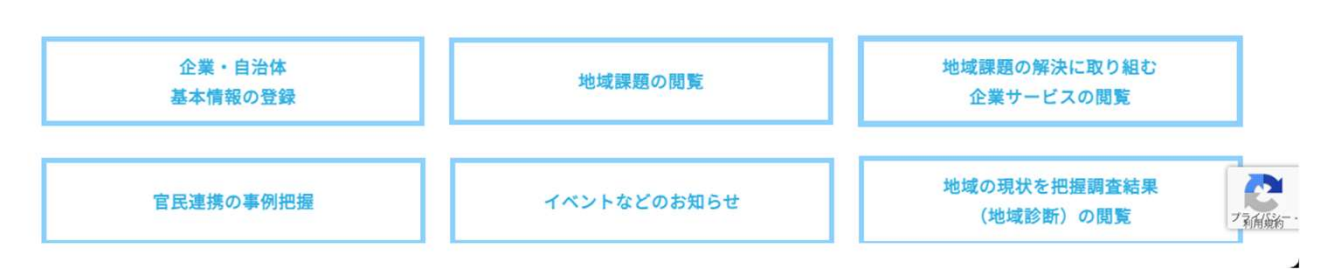

③ 右上にある黄色の「編集」ボタンを押すと、基本情報の編集ができます。空欄になっている部分をご 自身で追記ください。入力が終わったら、画面の下にある[保存] をクリックします。 TURNSプラットフォーム 新規基本情報登録(自治体編)<br>③ 右上にある黄色の「編集」ボタンを押すと、基本情報の編集ができます。空欄になっている部<br>自身で追記ください。入力が終わったら、画面の下にある[保存] をクリックします。

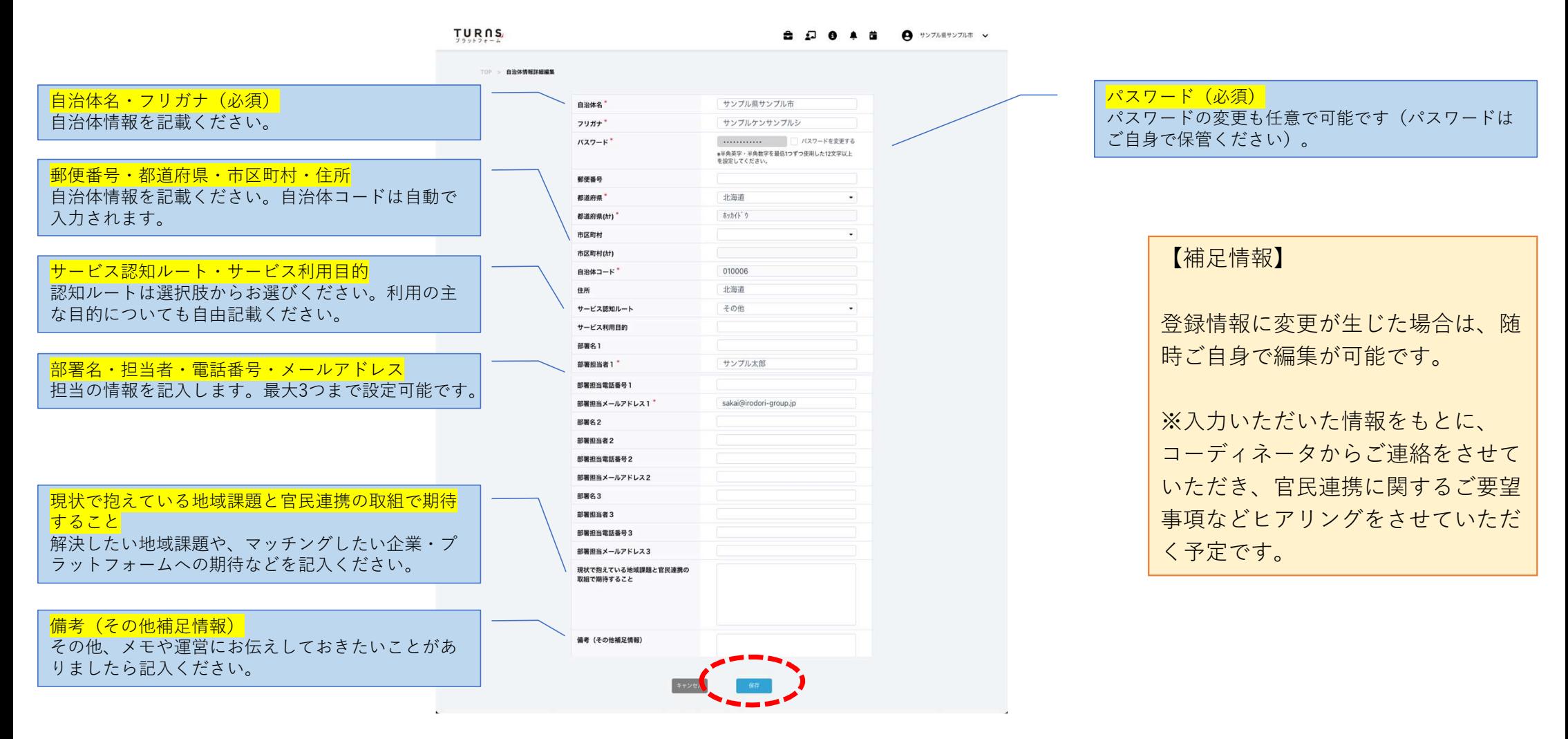

④ ログインした後、メニューバーの右上にあるプルダウンボタンから「課題設定」を選択し クリックすると、課題情報を登録するための画面が開きます。 TURNSプラットフォーム 詳細情報登録(自治体編)<br>- イントリティンした後、メニューバーの右上にあるプルダウンオ<br>- クリックすると、課題情報を登録するための画面が開きま

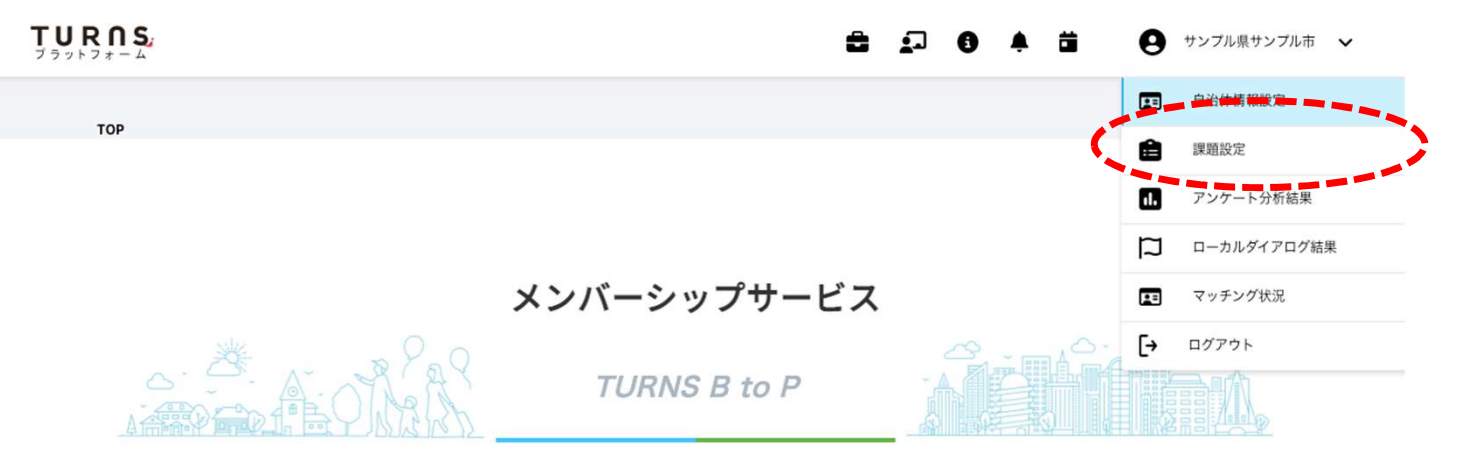

地域が抱える社会課題解決のために、課題やニーズを踏まえた上で、官民双方が連携し、具体的な取組みを支援していくための実践型サービス

メンバーシップサービス プラットフォーム機能

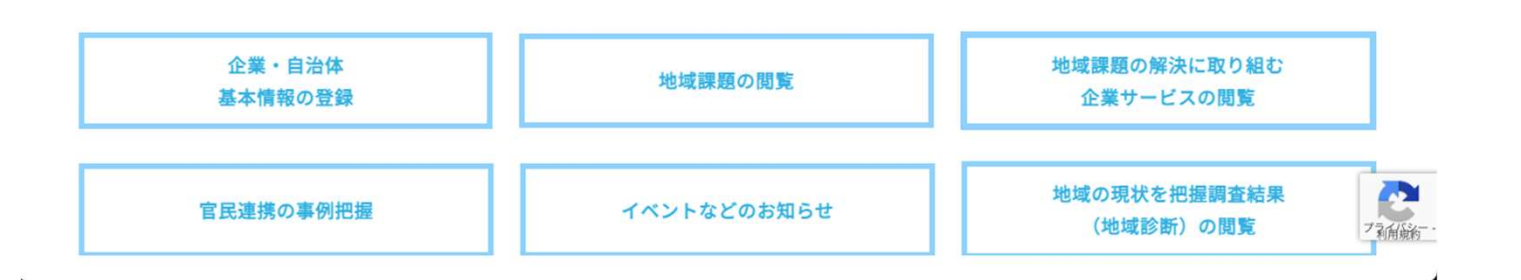

**TURNSプラットフォーム 自治体詳細情報の登録・編集**<br>- TURNSプラットフォーム 自治体詳細情報の登録・編集<br>- 取り組みたい地域の課題が複数ある場合は、課題ごとに作成できます。<br>取り組みたい地域の課題が複数ある場合は、課題ごとに作成できます。 ⑤ 新規で自治体の課題を入力する場合は、右上の「+追加」のボタンをクリックします。 取り組みたい地域の課題が複数ある場合は、課題ごとに作成できます。

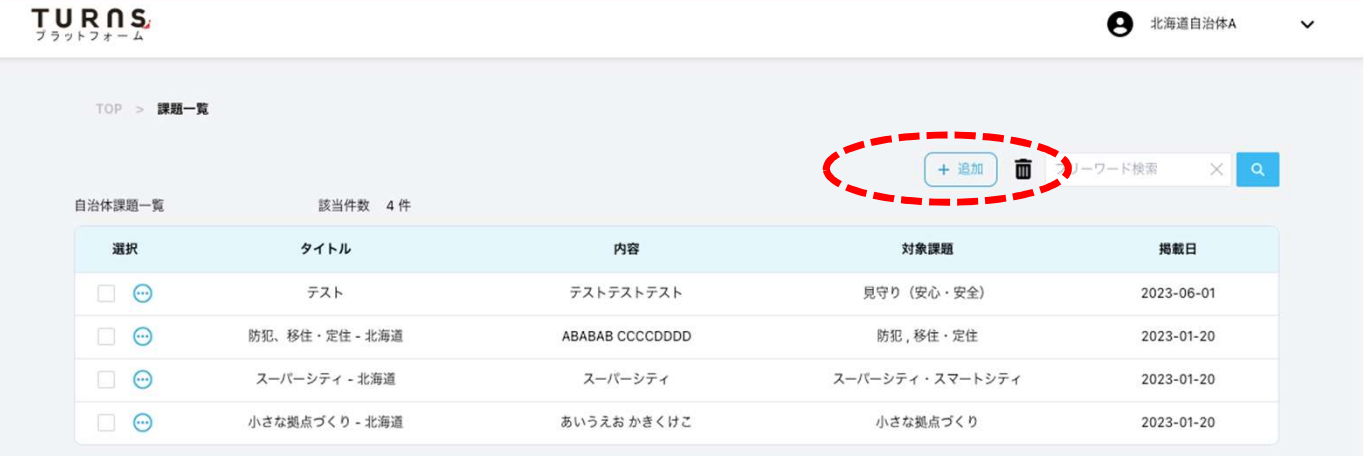

TURNSプラットフォーム 自治体詳細情報の登録・編集<br>- ⑥ 自治体課題の新規登録画面がひらきます。各項目を入力していきます。入力が終わ<br>一番下の「保存」のボタンを押します。(随時加筆・修正が可能です) 一番下の「保存」のボタンを押します。(随時加筆・修正が可能です)

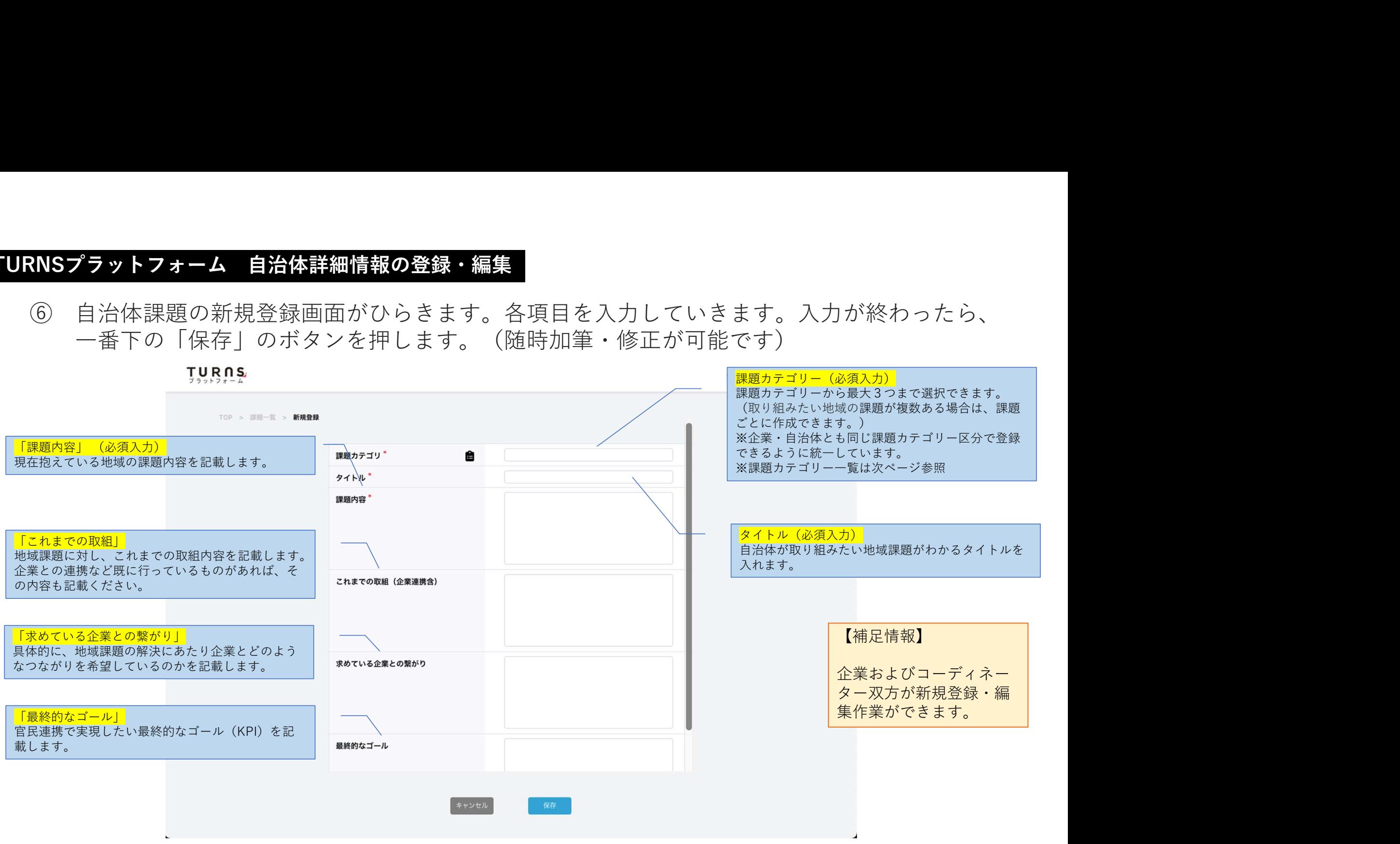

## TURNSプラットフォーム 自治体詳細情報の登録・編集(課題カテゴリー)<br>-<br>【参考】 課題力 テ ゴ リ — 一 覧 【参考】課題カテゴリー一覧

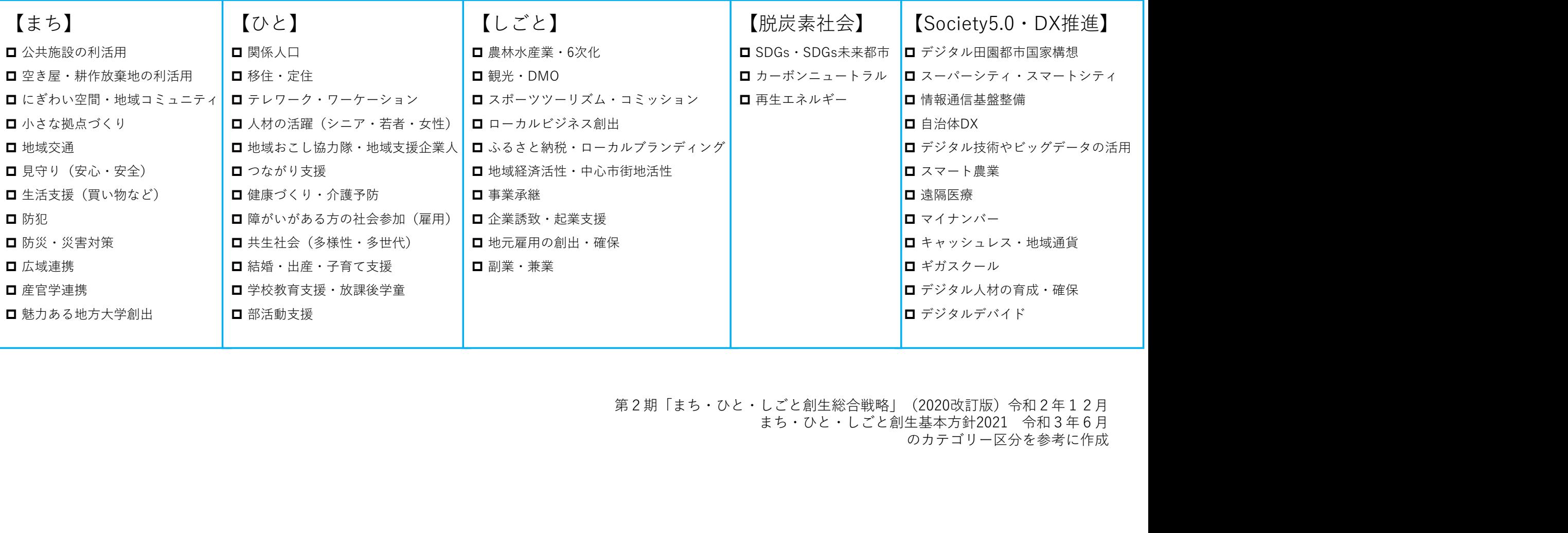

第2期「まち・ひと・しごと創生総合戦略」(2020改訂版)令和2年12月<br>まち・ひと・しごと創生基本方針2021 令和3年6月 のカテゴリー区分を参考に作成